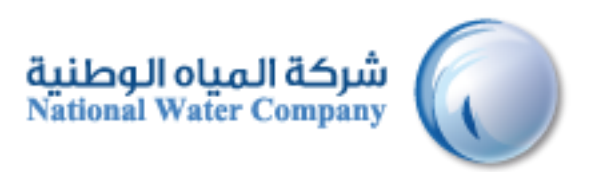

# **SUPPLIER LIFECYCLE MANAGEMENT (SLM)**

# **Prospective Supplier Registration**

Version: 1.2 Date: 22-January-2015

# **Table of Contents**

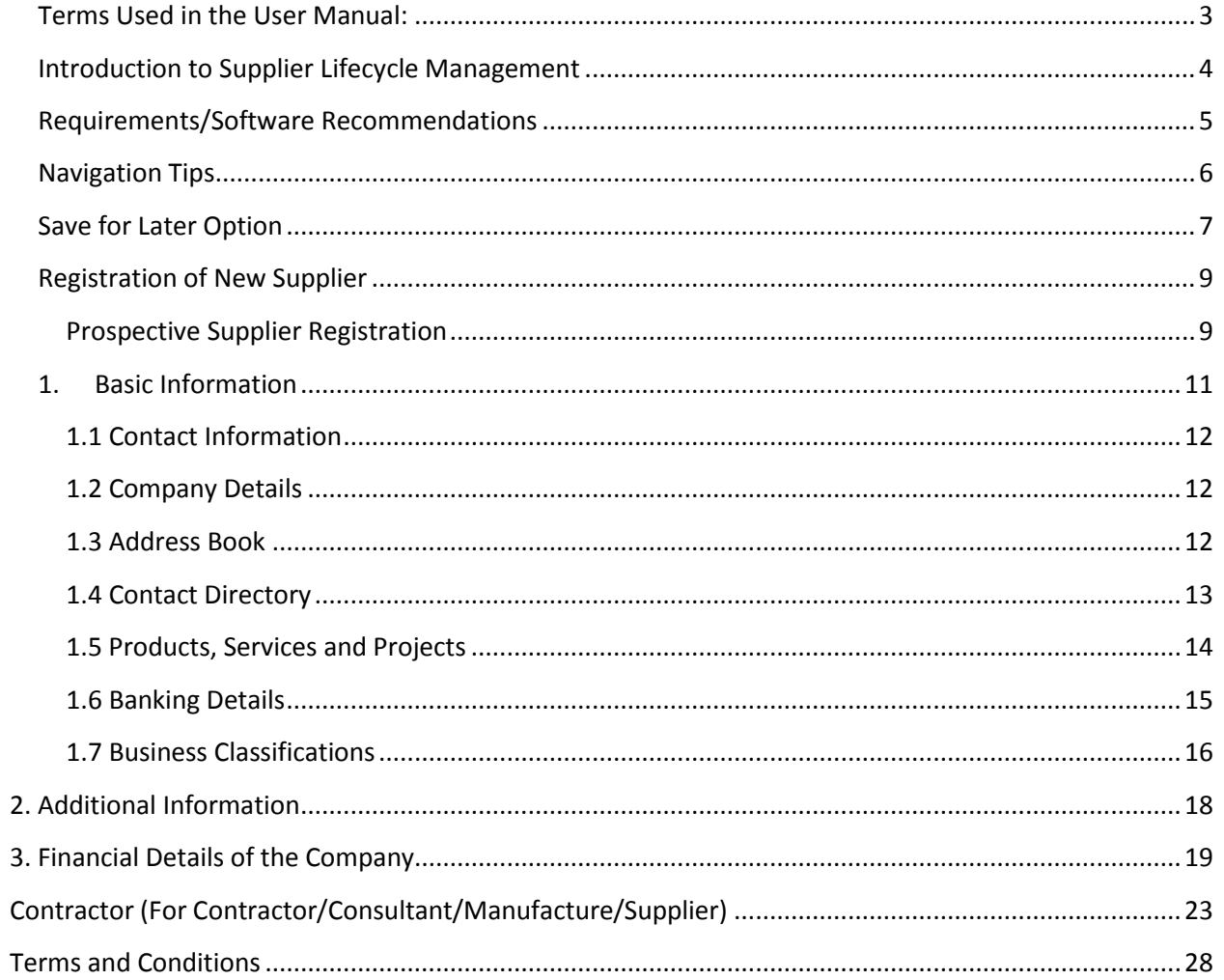

# <span id="page-2-0"></span>**Terms Used in the User Manual:**

- 1. NWC: National Water Company.
	- a. <http://www.nwc.com.sa/English/Pages/default.aspx>
- 2. SLCM: Supplier Lifecycle Management
- 3. PSR: Prospective Supplier Registration

# <span id="page-3-0"></span>**Introduction to Supplier Lifecycle Management**

NWC Oracle Supplier lifecycle Management (SCLM) is an internet based interface that provides supplier to register themselves in NWC as Prospective Supplier, Once approved by NWC buyer supplier becomes an approved supplier of NWC and later can receive purchase orders and raise invoices for payments.

Prospective Supplier Registration will be the primary way through which Supplier will be able to answer the following questions:

- Company Basic Information
- Company Details
- Address Details
- **•** Products, Services and Projects Details
- **•** Banking Details
- **•** Business Classification
- Additional Information

# <span id="page-4-0"></span>**Requirements/Software Recommendations**

Accessing NWC Oracle Supplier registration portal has few computer related requirements. These requirements consist of:

- Internet Connection 1 Mbps or Above
- Web Browser Microsoft's Internet Explorer (version 10 or later) or compatible browsers

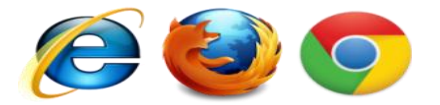

*The use of pop-up blockers will negatively affect the use of registration Portal. Please allow for special exceptions in the blocking software in order to allow full access to the portal*

# <span id="page-5-0"></span>**Navigation Tips**

The following information will assist you while navigating through iSupplier.

#### **Back Button of the Browser**

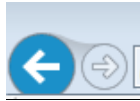

Do not use the Back button on your browser. This can cause errors in the application.

#### **Various Icons**

An asterisk {\*} prior to a field name indicates that the field is required and must be populated with the information requested.

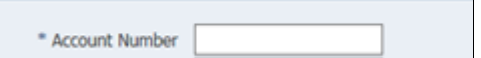

The pencil icon allows you to make field updates.

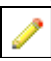

Click on the calendar icon to select a date.

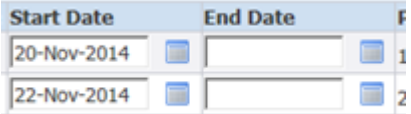

The magnifying glass icon allows you to search a field for a list of values. If you know the field value, begin typing it and click the tab key. The field will populate. If you do not know the value, click the magnifying glass icon. The Search and Select screen will populate. Click Go for the list of values. Click Quick Select to populate the value in the field.

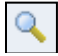

[ **%** ] Use the percent sign **%** to perform a search with incomplete information.

Example: To search for Abdulrahman Fahad Alhaqbani, type either: Abdulrahman % or % Alhaqbani or Abdulrahman% Fahad% Alhaqbani . We refer to this functionality as a Wildcard search.

## <span id="page-6-0"></span>**Save for Later Option**

At any point of time you can save the update details, by clicking on the "Save for Later" button. Based on which the details will get saved.

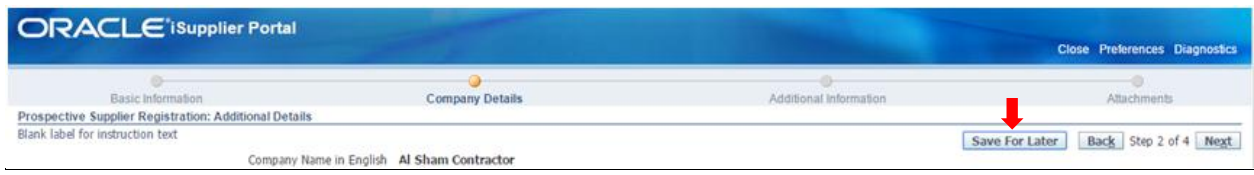

Once saved confirmation message will be displayed with the link to Bookmark and mail will also be forwarded on the email ID provided in Basic information page.

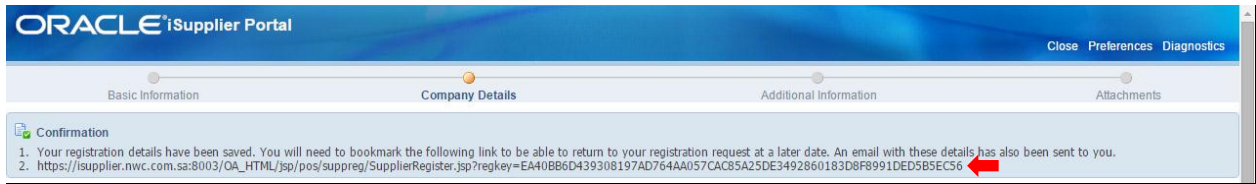

Paste the link on another browser and bookmark it.

Click on the bookmark link, for completing the registration process. Prospective Supplier Registration: Current Status Page will be displayed.

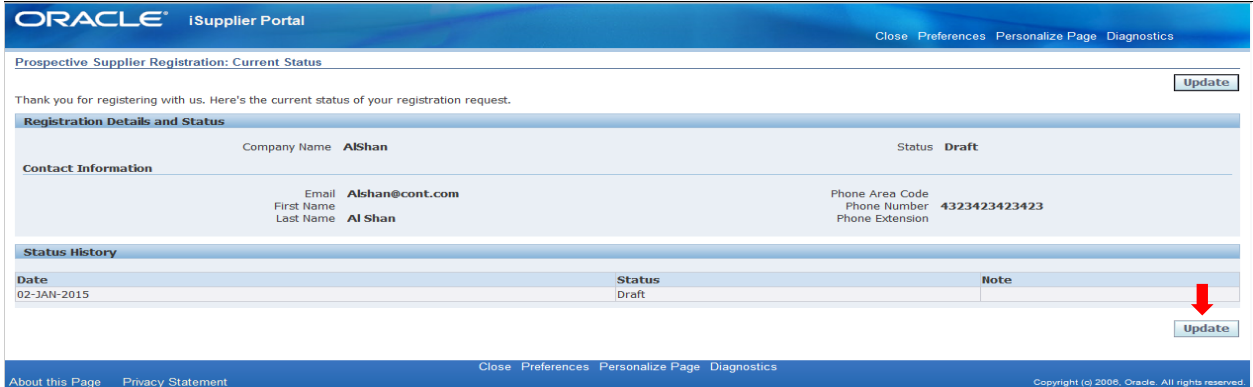

Click on update, which will re-direct to the Supplier registration page from Page 1.

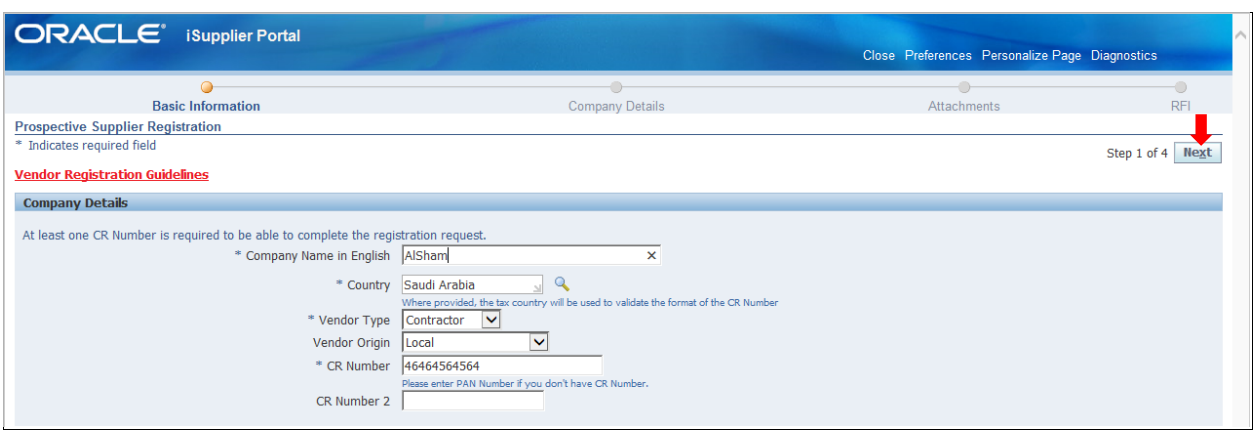

Review the details already update and update the other details which are pending as mention above in the manual and submit the prospective supplier for registration.

# <span id="page-8-0"></span>**Registration of New Supplier**

#### <span id="page-8-1"></span>**Prospective Supplier Registration**

Supplier registration can be done by following the steps outlined below. Registration is simple process guided navigation.

To access supplier registration portal of National Water Company (NWC):

#### 1. Go to the NWC website [\(www.nwc.com.sa\)](http://www.nwc.com.sa/)

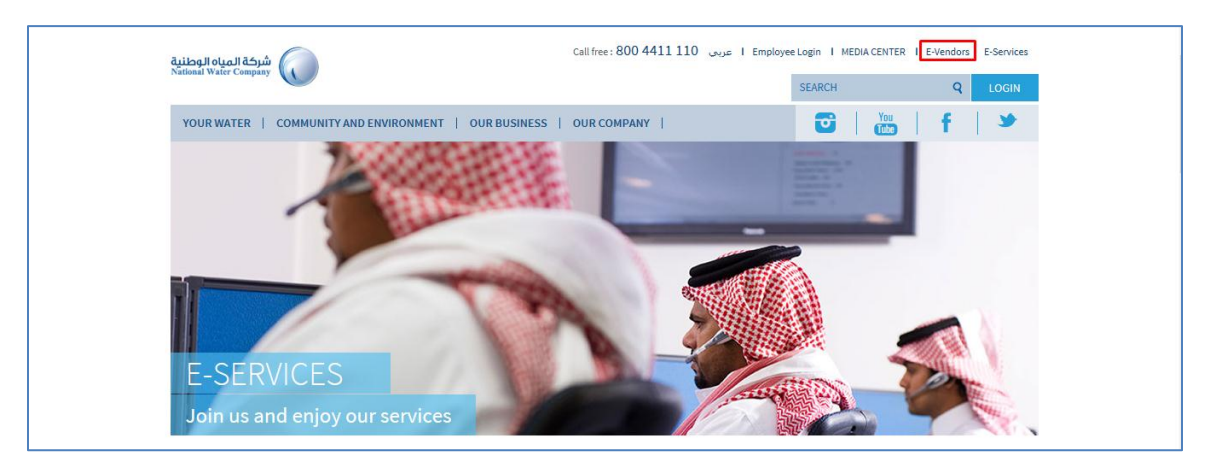

#### 2. Go to E-Vendors

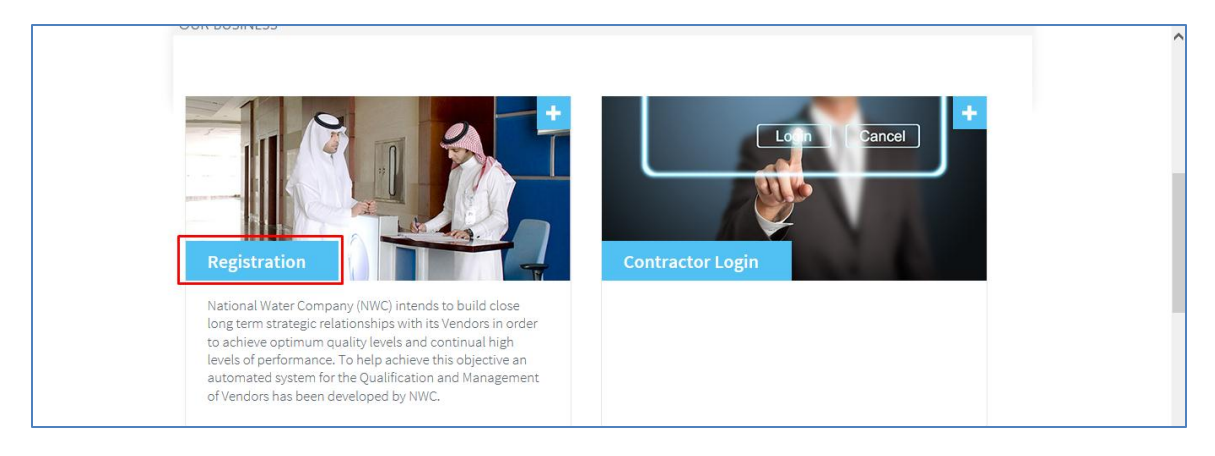

4. Click Registration Button after reading the Information

This will open the ERP for Supplier Registration

The First Page of Supplier Registration:

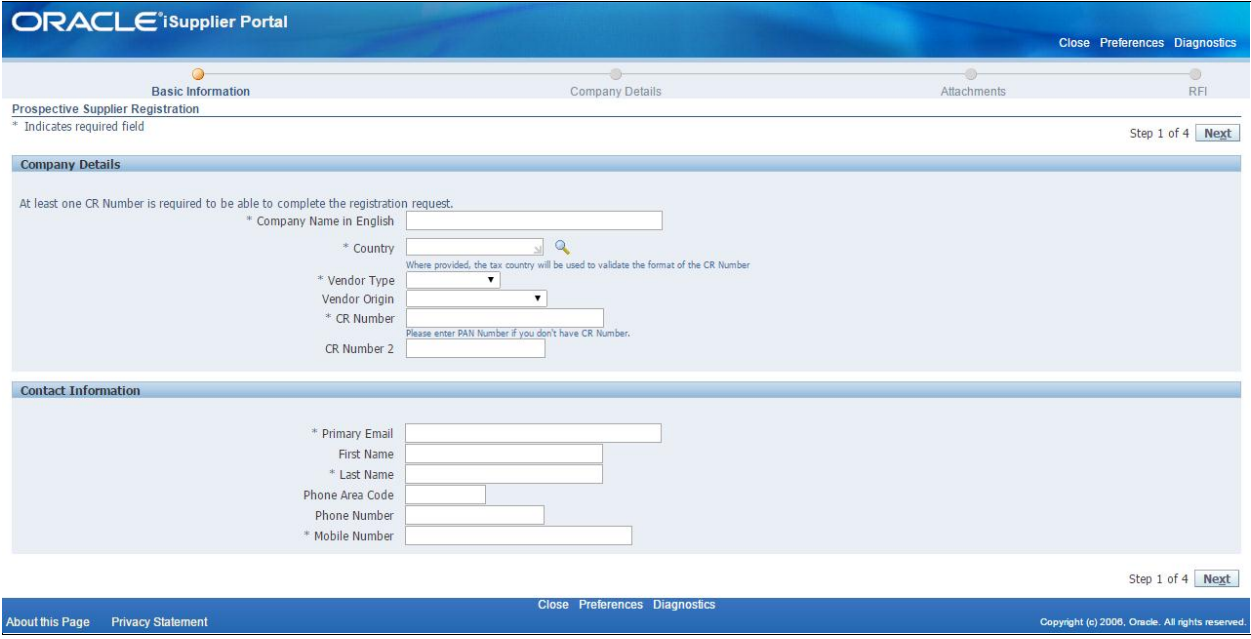

# <span id="page-10-0"></span>**1. Basic Information**

Enter basic company details in the fields under Company Details. Most fields are self-explanatory,

However, below is listed additional information that may be helpful in completing this section.

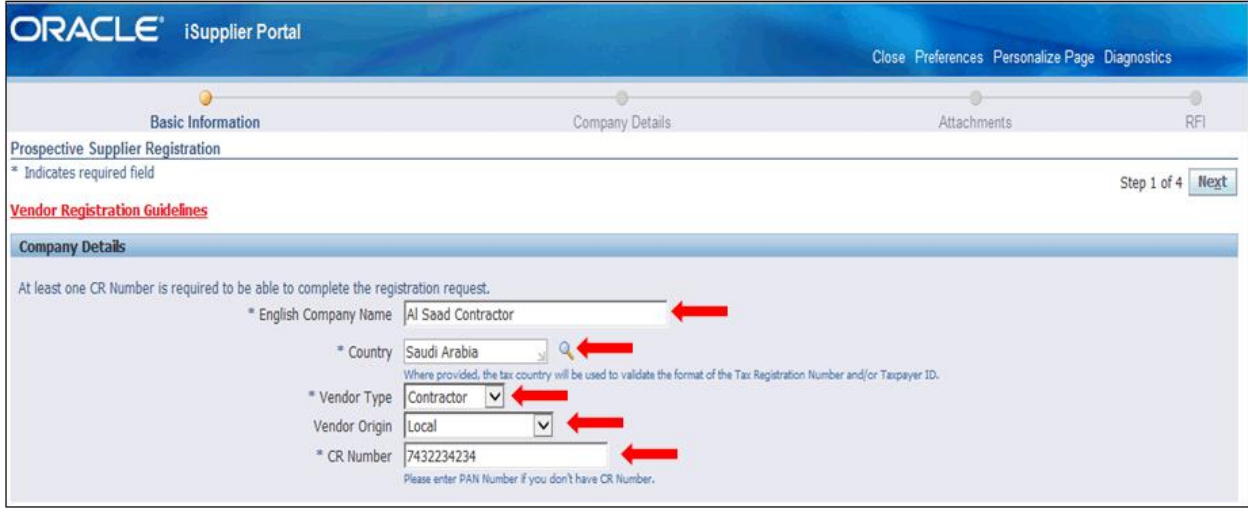

- **1.** Enter the Company name in the **English Company Name** field.
- **2.** Select the country in the **Country** field through Search option.
- **3.** Select the type of Vendor from the list of values in the **Vendor Type** field. The current vendor type values are:
	- Contractor
	- Supplier
	- Consultant
	- Manufacturer
- 4. Select the Vendor origin from the list of values in the **Vendor Origin** field, The current **Vendor Origin** values available in the list are:
	- Foreign with Sagia
	- Foreign without Sagia
	- Local
- 5. Enter the Company CR number in the **CR Number** field.

#### **Note:**

- $\triangleright$  If vendor is local or foreign without SAGIA, then only CR Number needs to be updated
- $\triangleright$  If foreign with SAGIA, then CR numbers and CR Number 2 both needs to be updated

\* CR Number lease enter PAN Number if you don't have CR Numbe CR Number 2

(One for the foreign company and another one for the local branch)

#### <span id="page-11-0"></span>**1.1 Contact Information**

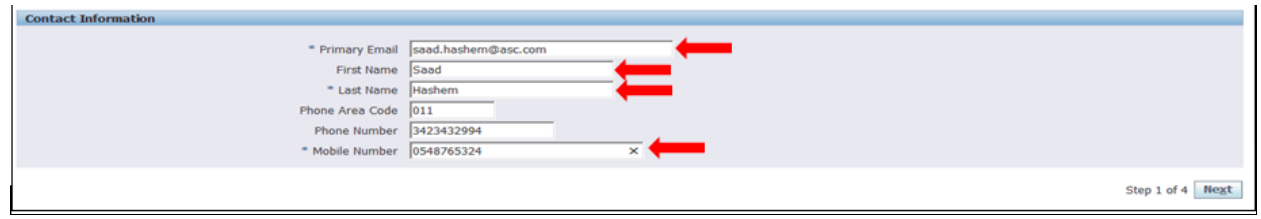

- 1. Enter the Primary Email address in the **Primary Email** field. This will be used for communication purpose with the Supplier User
- 2. Enter the first name of the supplier User in the **First Name** field.
- 3. Enter the last name of the supplier User in the **Last Name** field.
- 4. Enter the phone area code in **Phone Area Code** field.
- 5. Enter the phone number of the supplier in the **Phone Number** field.
- 6. Enter the Mobile number of the supplier user in **Mobile Number** field.
- 7. Once when the entire mandatory fields are updated on the Basic Information,

Click the **Next** button.

#### <span id="page-11-1"></span>**1.2 Company Details**

Provide the details of the company

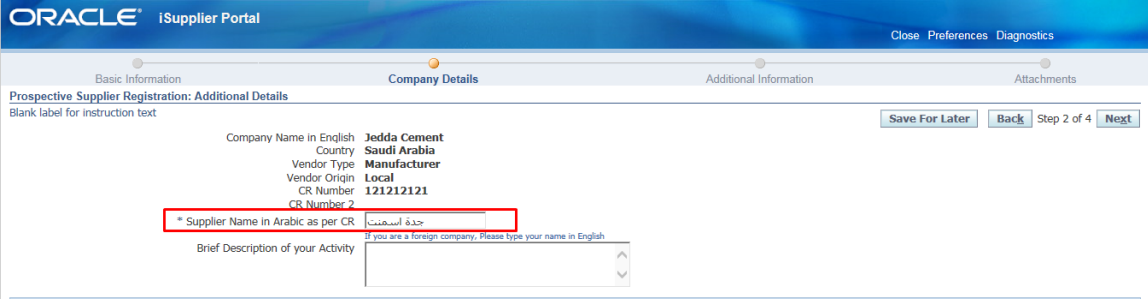

- 1. Enter the company name in Arabic for local company in **Company Name in Arabic** field. If foreign company then update company name in English.
- 2. Enter the description of your activity which your company performs in the **Brief Description of your Activity** field.

#### <span id="page-11-2"></span>**1.3 Address Book**

The Address Book page lets you define the current addresses defined for your company. This step is mandatory to add your company's purchasing and payment addresses to your profile through updating the address book.

Click on create in the **Address Name** field.

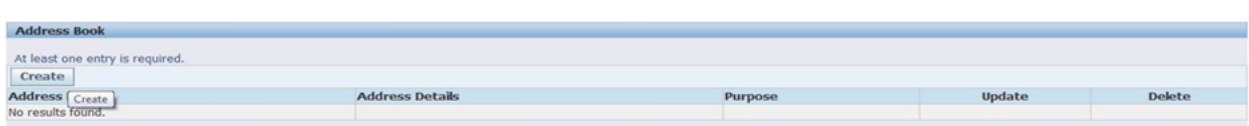

And then update the details in create Address

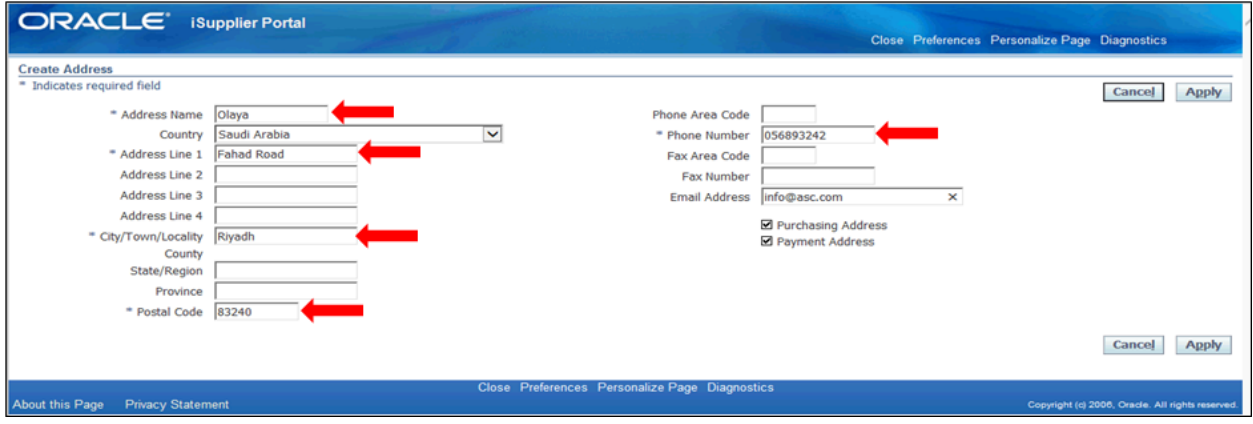

- 1. Enter the supplier address in the Address Name field.
- 2. Country will get defaulted as Saudi Arabia, kindly select the correct Country.
- 3. Enter the supplier address line in the Address Line 1 field.
- 4. Enter the City details in the City/Town/Locality field.
- 5. Enter the Postal code in the Postal Code field.
- 6. Enter the phone number of the contact person in the Phone Number field.
- 7. Enter the email address of the supplier user in the Email Address field.
- 8. Once updated all the details click on Apply button

### <span id="page-12-0"></span>**1.4 Contact Directory**

You must add at least one contact person to your company's profile.

1. Click on **Update** under the Contact Directory heading.

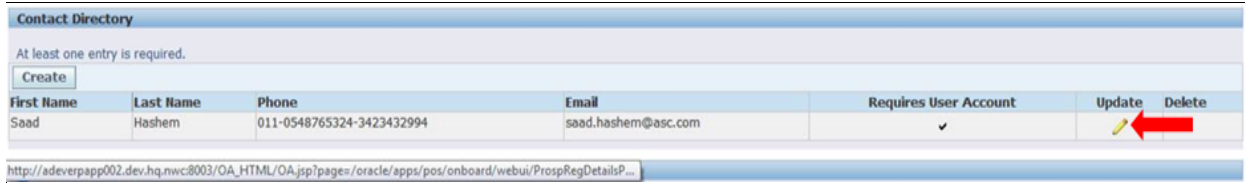

- 2. Select the contact title
- 3. Select the address Name and click on Apply.

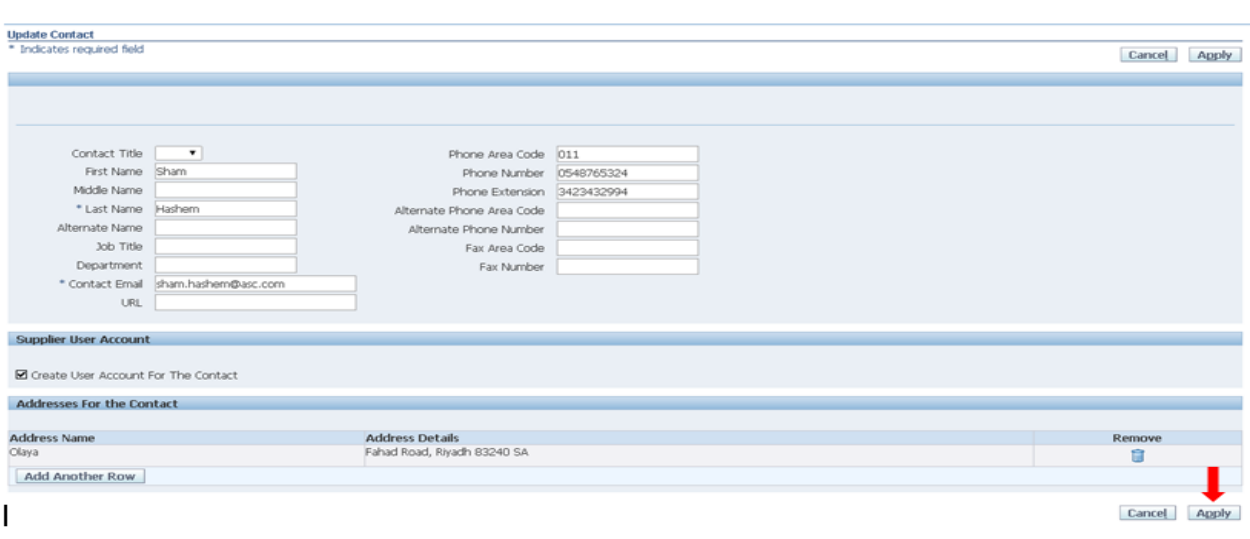

# <span id="page-13-0"></span>**1.5 Products, Services and Projects**

You must select the Products, Services and/or Projects (i.e. "Commodity Codes") that your company can provide.

#### Click on **Create.**

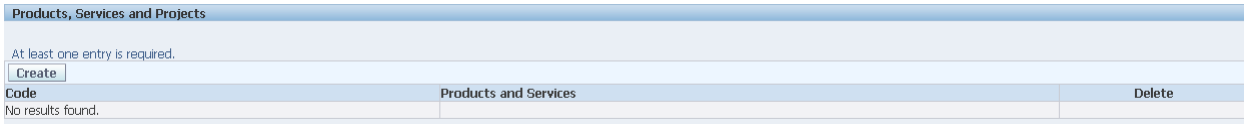

1. Click the "View Sub-Categories" for Specific Products, Services and Projects".

#### Add Products and Services: : (Al Sham COntractor)

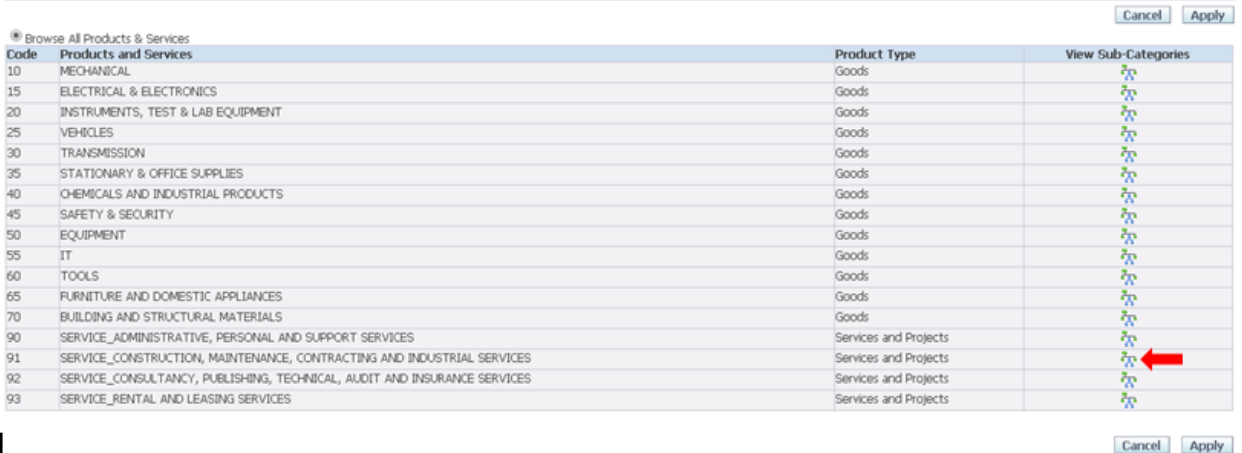

2. On the far right, select all the commodities that apply to your business. When finished, click "Apply" on the bottom of the screen.

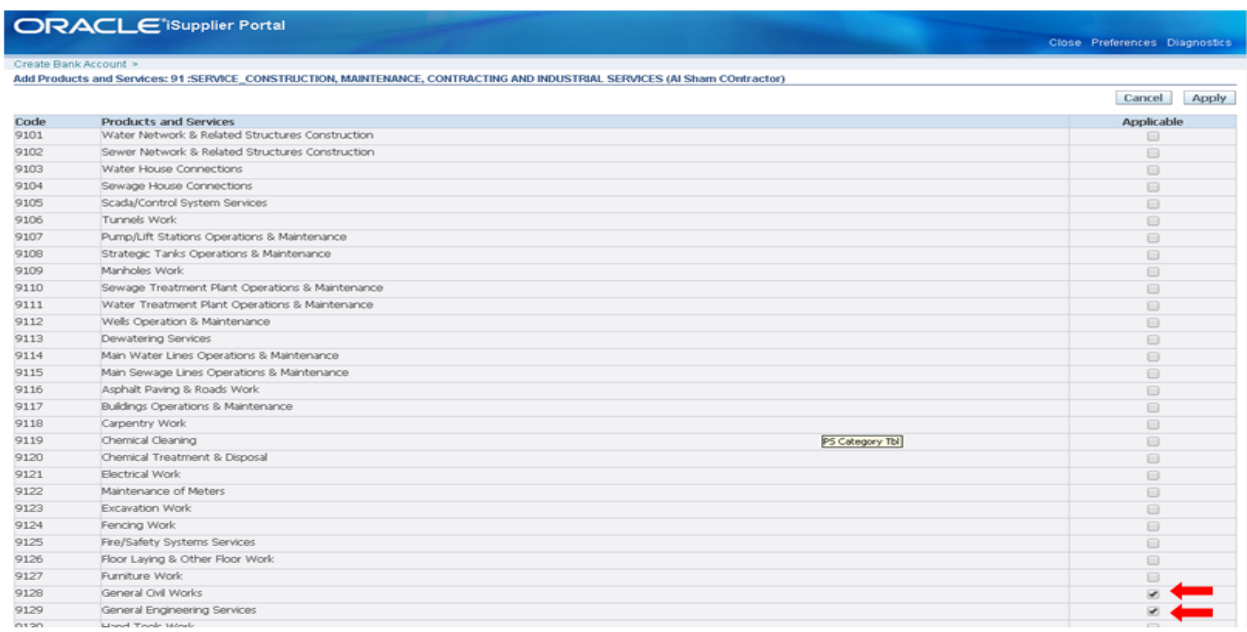

# <span id="page-14-0"></span>**1.6 Banking Details**

Update the bank details which will be registered and used for Payment

Click the **Create** button on **Banking Details** Page

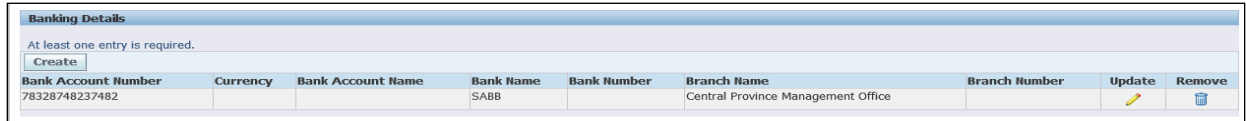

Enter all the relevant details in the Bank page

1. Click on **Existing Bank** option to search if the Bank is already available for selection, If not available then enter the bank name in the **Bank Name** field.

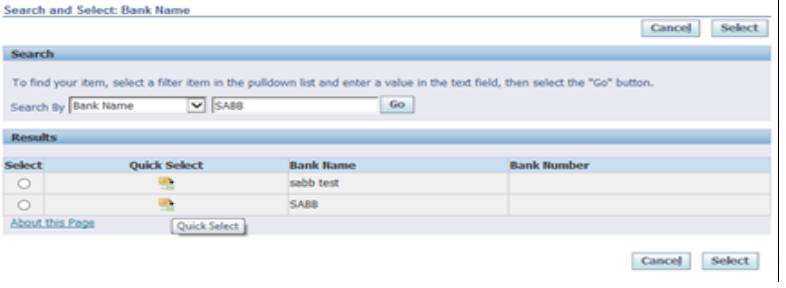

- 2. Enter a valid value e.g. "**SABB**" and search **Bank Name and Quick Select**
- 3. Click the **Existing Branch** option and select from LOV.
- 4. Enter the account number in the **Account Number** field.

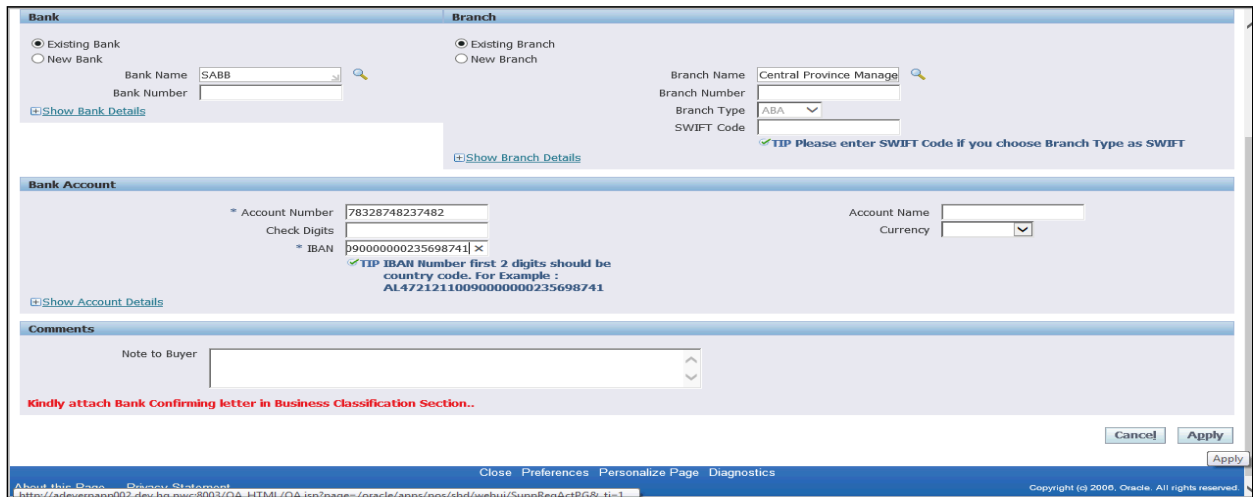

5. Enter the **IBAN Number** and click on **Apply**

#### <span id="page-15-0"></span>**1.7 Business Classifications**

In Business classification provide all the details like, Certification Number, Certification Expiration Date and attachments for each business classification

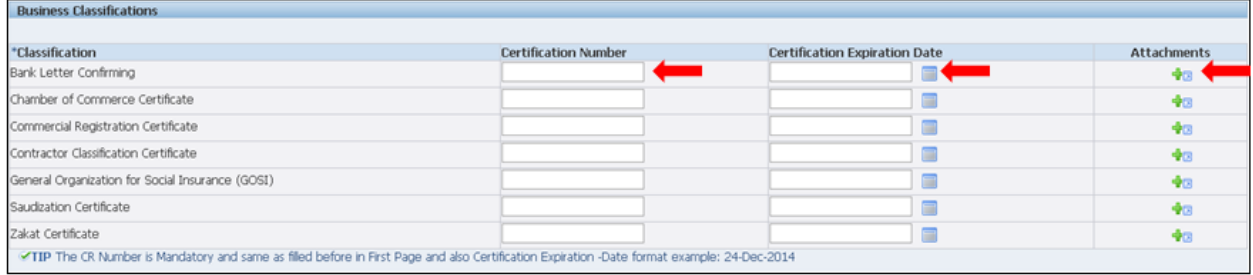

For each **Classification**, Update the

- 1. **Certification Number,**
- 2. **Certification Expiration Date** and
- 3. **Attachments**

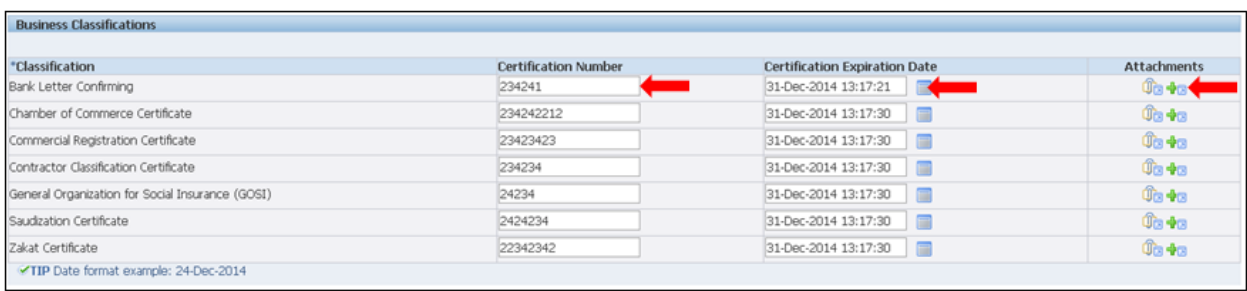

# Add **Attachments** for each classification.

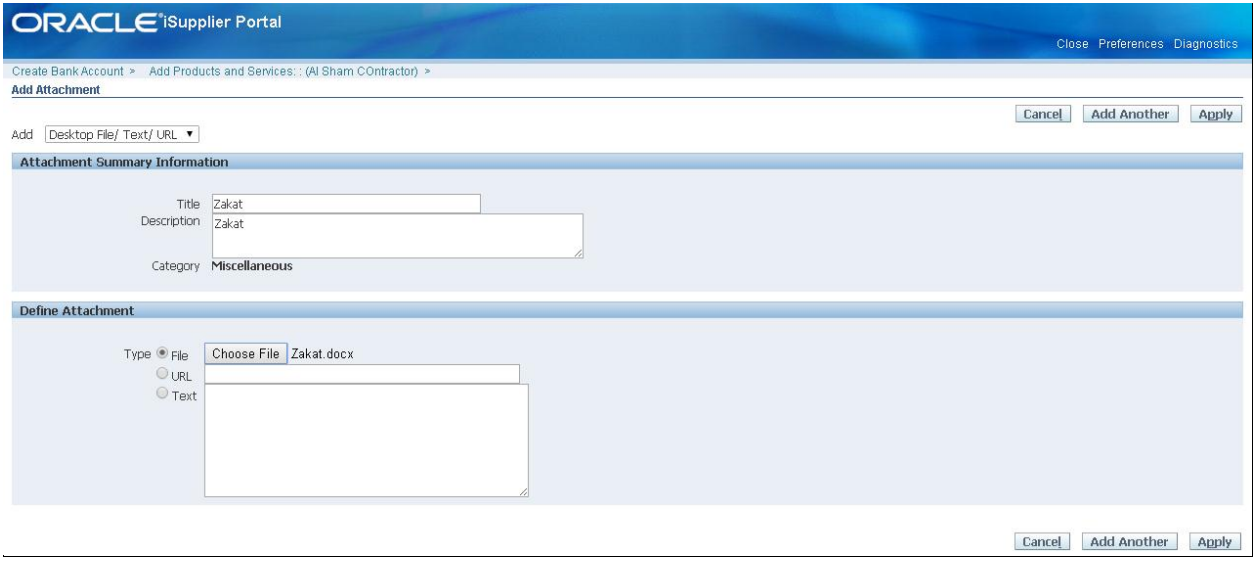

If details are not updated for any of the Classification, then it'll not allow proceeding ahead on next page.

# <span id="page-17-0"></span>2. **Additional Information**

Additional Information page contains the detail information questionnaire regarding your Company details, Financial Details, Experience etc. Vendor has to provide the details based on which the vendor registration and classification will take place within NWC.

In additional information there are various tab in which supplier needs to provide the details.

Note: The Below Tabs may differ based on the Vendor Type and based on the Product and services choosen during the registration

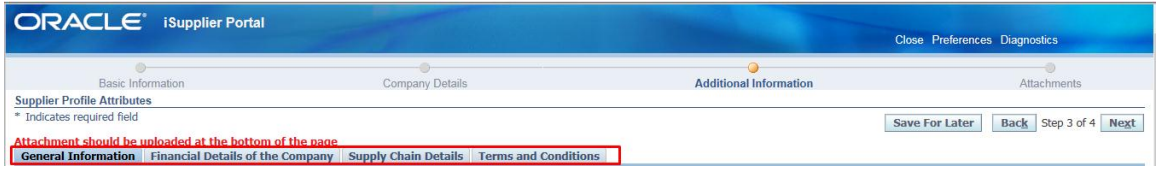

### **General Information**

General Information tab contains the questionnaire related to your Company type, business done with NWC etc.

By default General tab will be displayed, Update the details in "Brief About Your Company" and Legal Proceedings

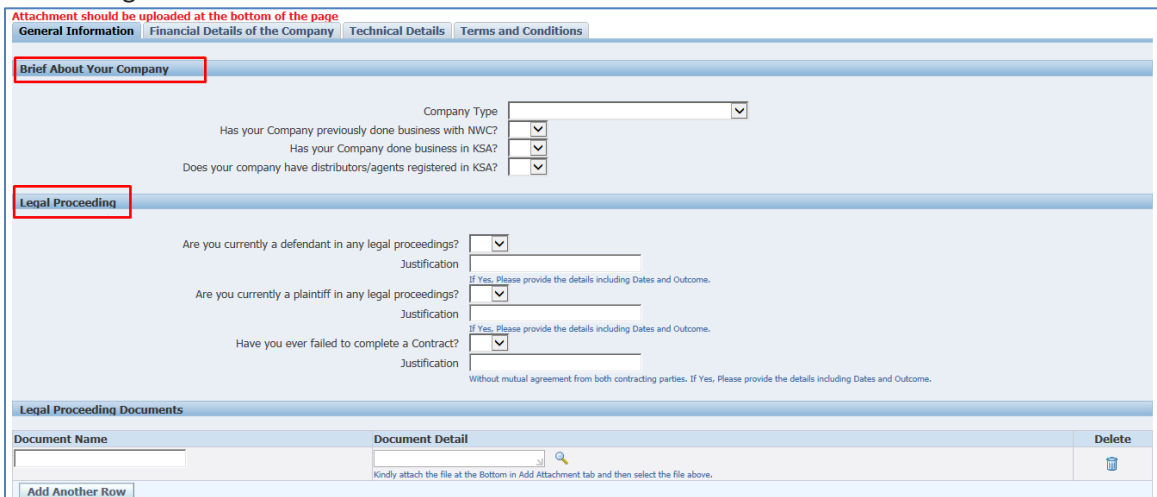

Also upload the attachments if required/ Provide the details related to the question, once updated with relevant details.

**Click on other Tab to update the detail (i.e. Financial Details of the company) and not on the "Next"**

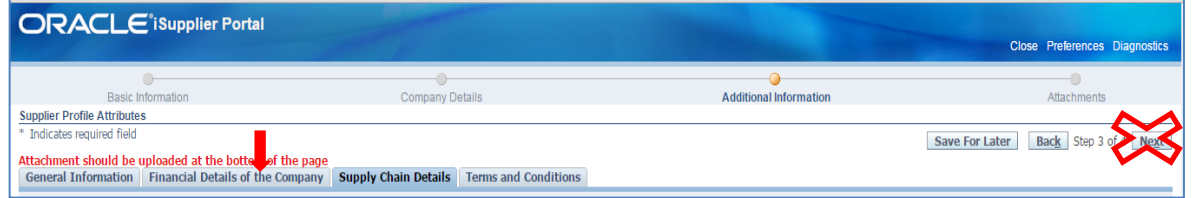

# <span id="page-18-0"></span>3. **Financial Details of the Company**

In this tab provide the financial details of the company, importantly Annual Turnover of the company of Saudi branch i.e. Either Local or Foreign Company. The vendor will be classified based on the Annual turnover provided.

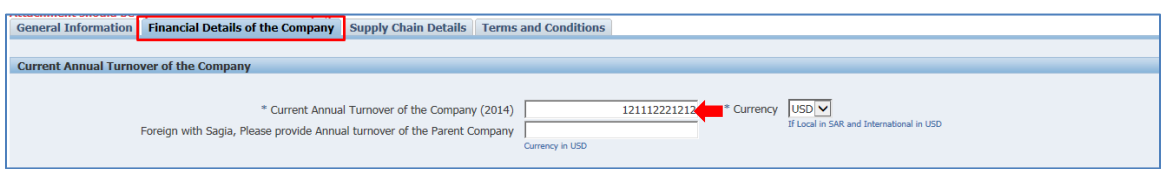

If you are a foreign with sagia, then provide the Annual turnover of the parent company in USD.

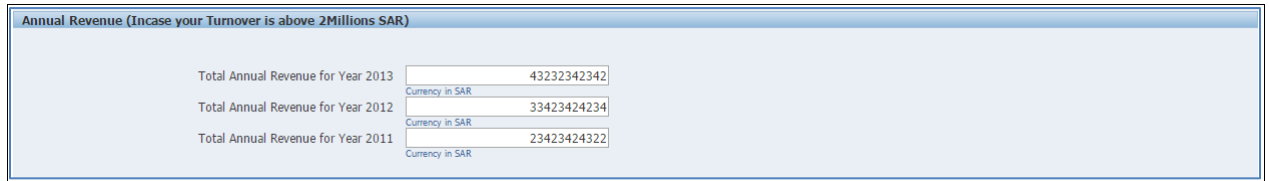

If Annual revenue in case of Turnover above 2Million SAR, Provide the total annual revenue of the past few years

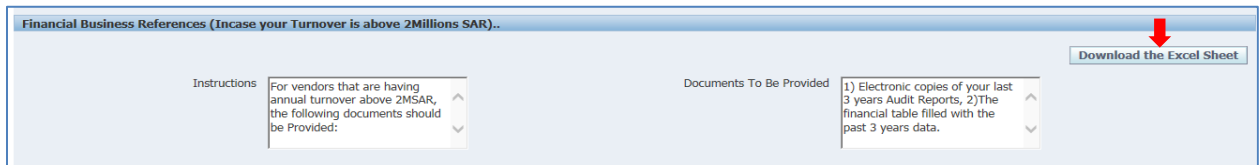

For vendors having annual turnover above 2MSAR, the following documents should be provided:

- o Electronic copies of your last 3 years Audit Reports
- o The financial table filled with the past 3 years data. The table can be downloaded from "Download the Excel Sheet" button. It should be completed and uploaded as attachment.

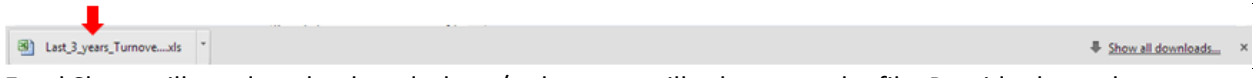

Excel Sheet will get download on desktop/or browser will ask to save the file, Provide the path to save the file. Once downloaded open the file and update the details in the excel table.

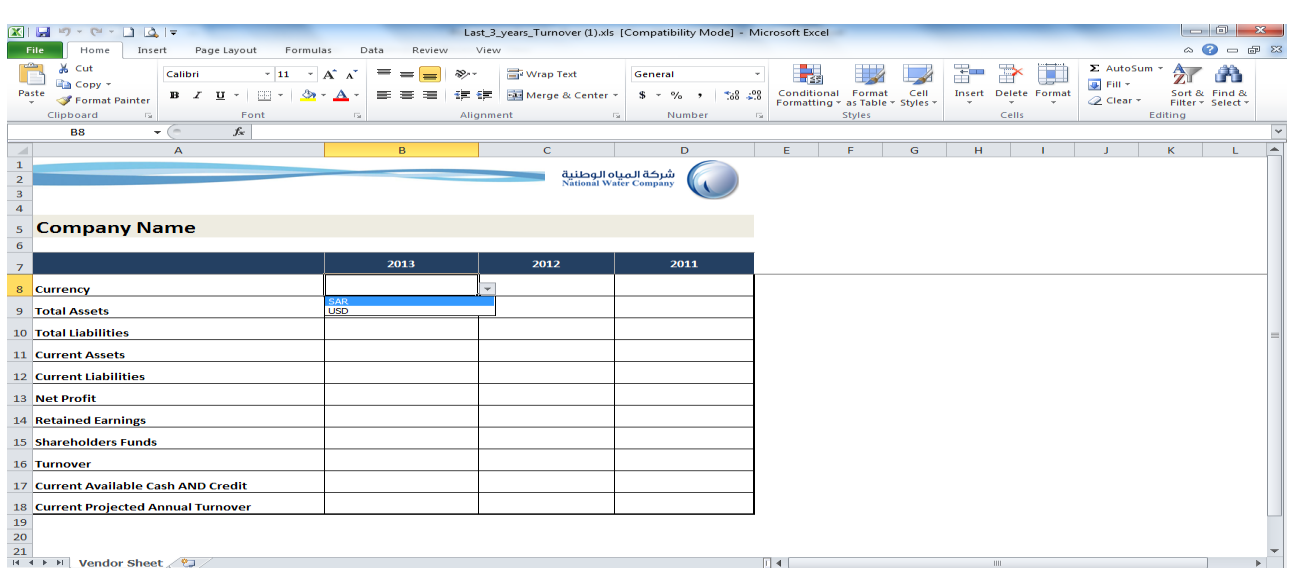

Update the last 3 year turnover file with the relevant details and attach the file in Add attachment region.

To attach the required documents, please follow the below process or review the steps "**Attachment User Manual**"

#### **Uploading an Attachment**

To upload an attachment click on the Add Attachments button found in the Attachments section (Bottom) of the page.

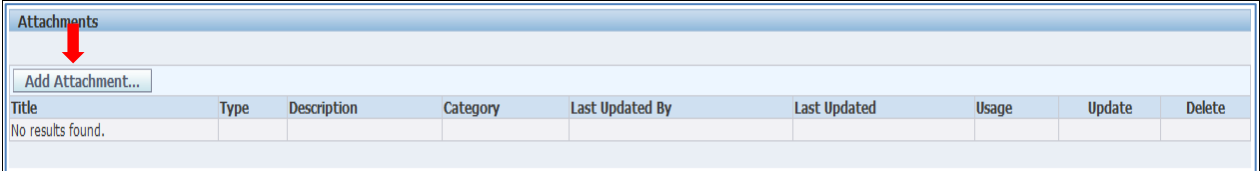

Add attachment screen will be displayed

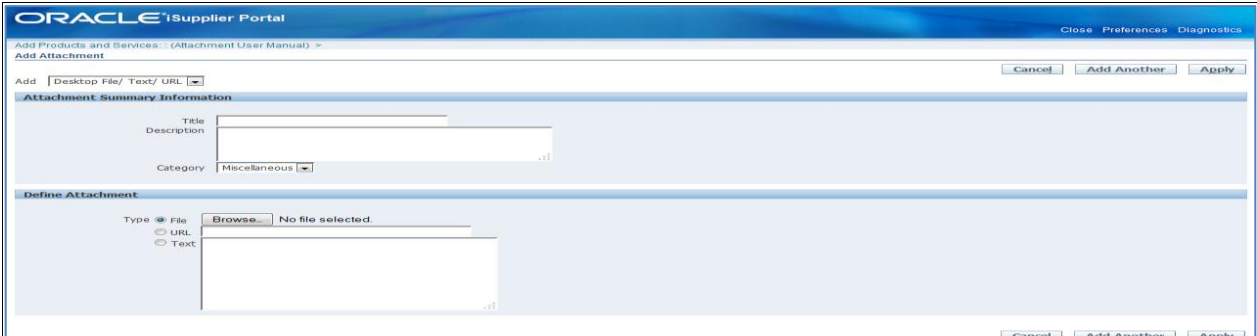

Attachments can be a file from your PC, a URL web address, or a simple Text note.

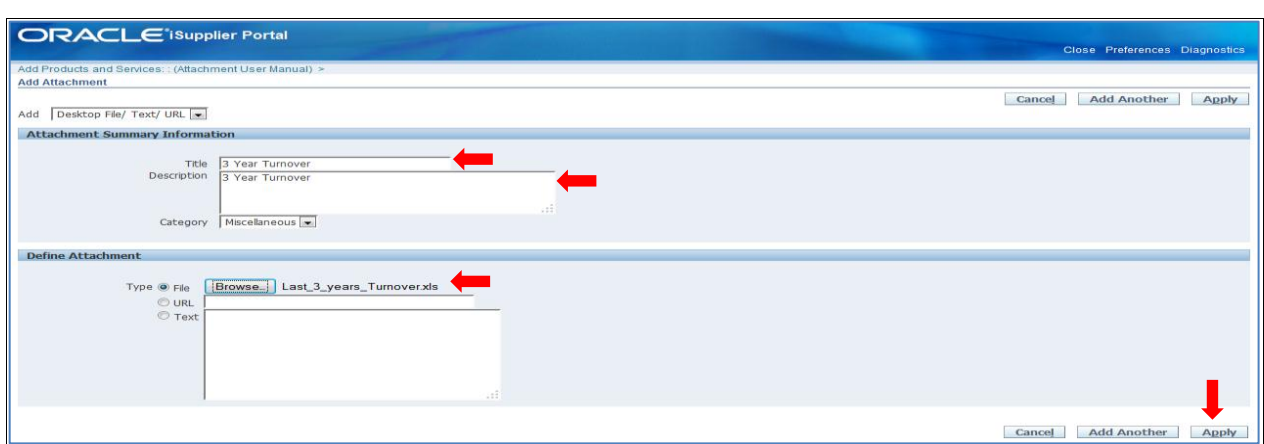

- $\triangleright$  Type the Title for the Attachment
- $\triangleright$  Type in a Description for the attachment,
- $\triangleright$  Define your attachment (use the Browse button to browse your PC files system and select a file you wish to upload) and optionally give it a Name.

The file types that you are allowed to upload include .DOC, .XLS, .PPT, .MPP,

.JPG, .TXT, .CSV and .TIFF, if you need to include other file types then encapsulate them into a .ZIP file.

#### **Note: If you provide password protected any file, please ensure the password is communicated to the buyer separately.**

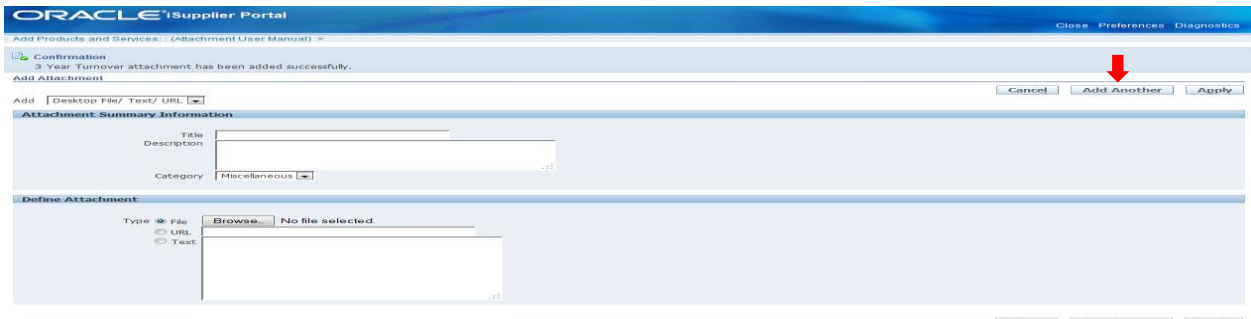

If you click the Add another button, it uploads the attachment and returns to the same screen to allow you add another,

Alternatively if this is the last attachment, then click the Apply button – which will return you to the Activity review page and show the attachment you have added with a confirmation message

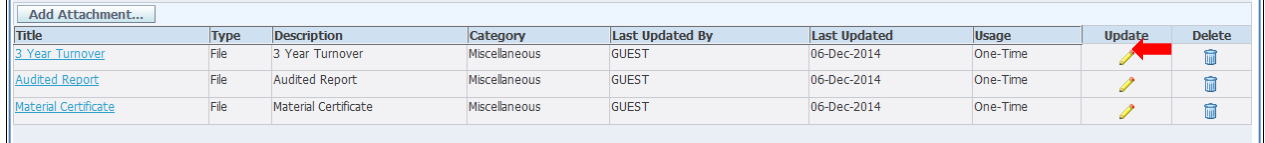

Whilst in draft mode, if you wish to update an attachment, click the Update icon above screen, browse to the new version and upload it – note this replaces the old file completely. You can also delete the attachment by using the Delete icon next to the attachment

The above shows that an attachment has been added. Go to the respective attachment region in the page. Like Below in Financial Business References Region.

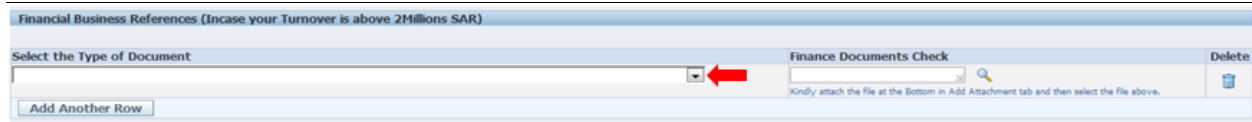

Select the type of document by clicking on the drop down.

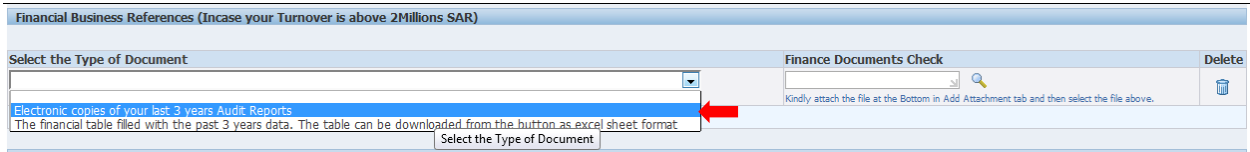

It'll display the types, select one and then click on search document option

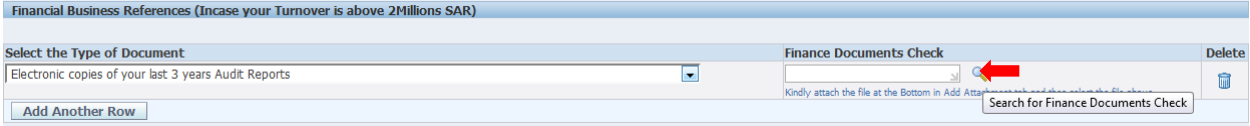

List of document will be able for selecting which was already attached through Add attachment.

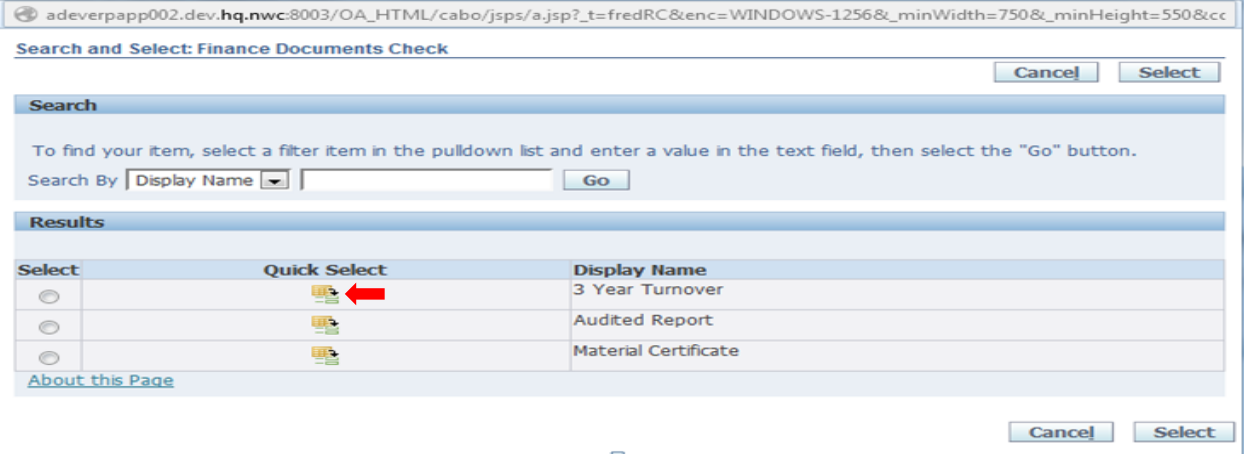

#### Click on Quick select options to select the document

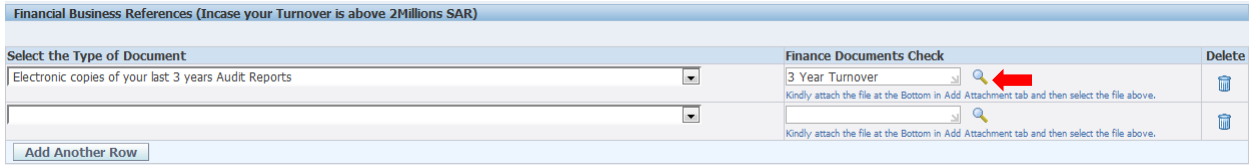

Document gets assigned to the respective document type, through same way other document can be assigned in Financial Business References Region.

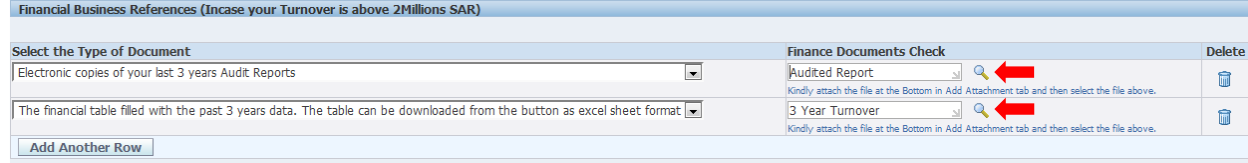

**Note:** The required attachments are mandatory for vendors with annual turnover above 2Million SAR. **"Qualification process will not start without the availability of these required documents".**

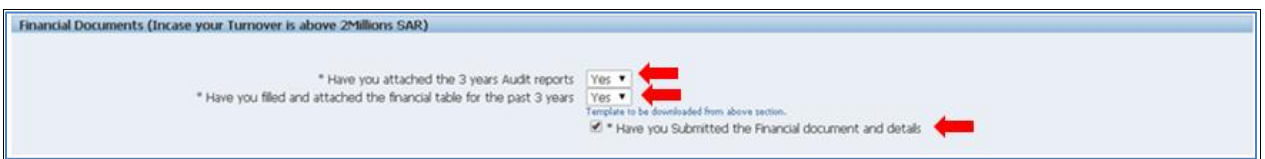

Confirm the documents attached questionnaire, based on which it will allow to proceed ahead on next tab.

### **Click on other Tab to update the detail (i.e. Supply Chain) and not on the "Next"**

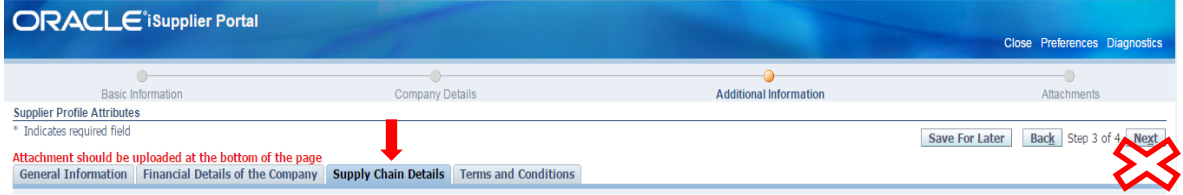

# <span id="page-22-0"></span>**Contractor (For Contractor/Consultant/Manufacture/Supplier)**

Kindly provide the experience details based on the supplier type.

#### **Contractor Product and Service Revenue Details**

Select the Origin details

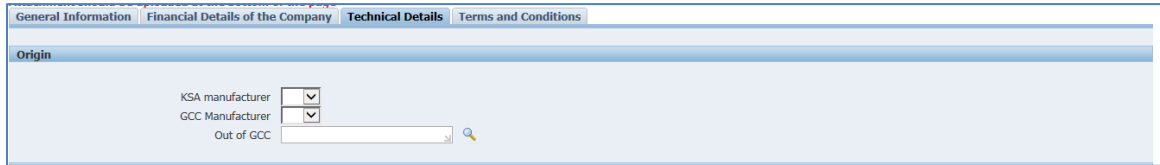

### **Attach the Supporting Documents**

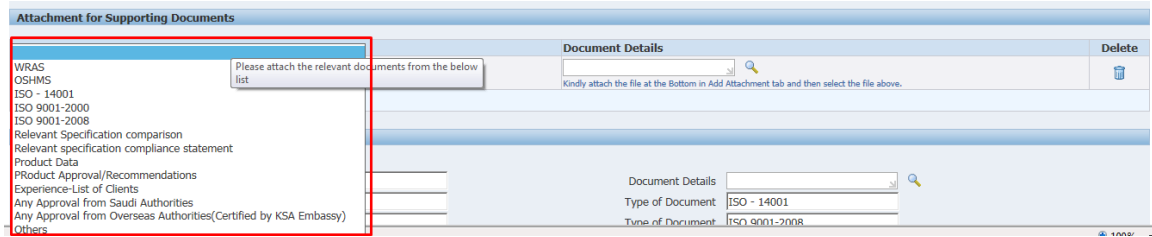

#### **Material Approval Policy**

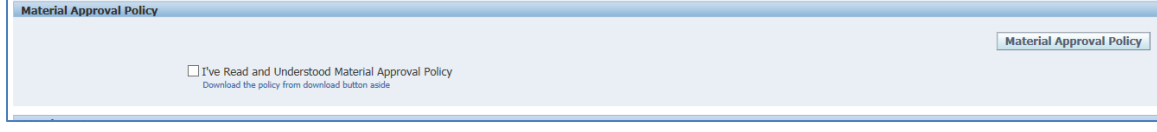

#### **For Suppliers:**

#### **Revenue Break Down**

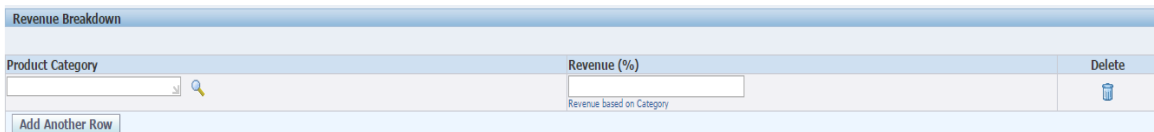

Choose the Product Category and the Assign the revenue for each Category

#### **Experience Details**

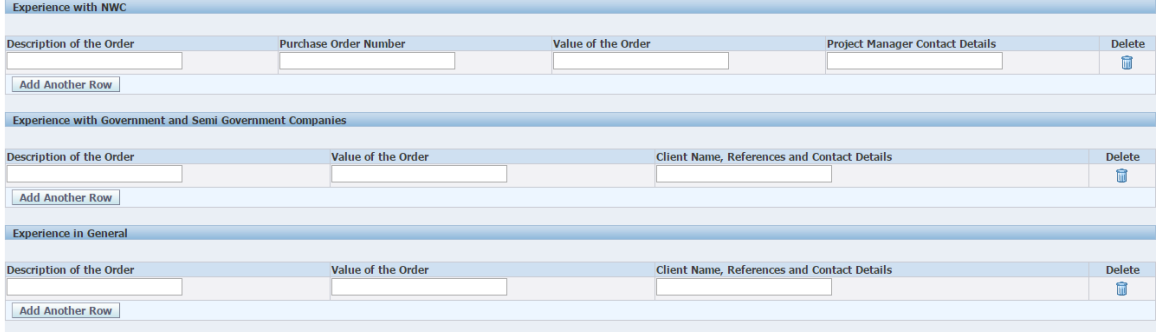

## **Contractor Capability**

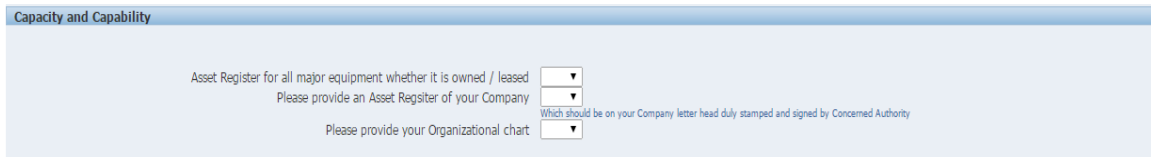

Provide the details through selecting values form drop down list against each questionnaire

#### **Health, Safety, Security and Environment Compliance**

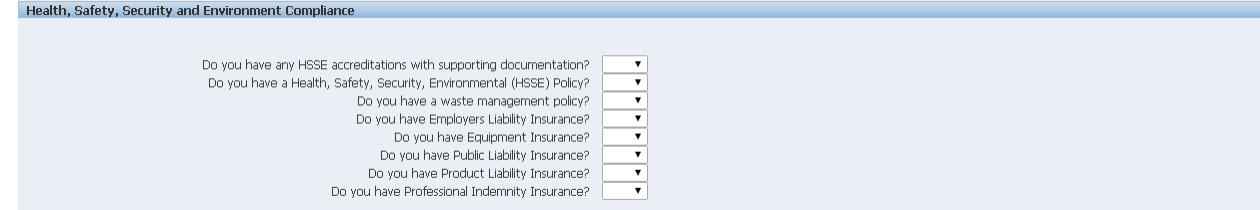

Provide the details through selecting values form drop down list against each questionnaire

**Risk Management Profile**

Risk Management Profile

Provide the details through selecting values form drop down list against each questionnaire

#### **Project Management**

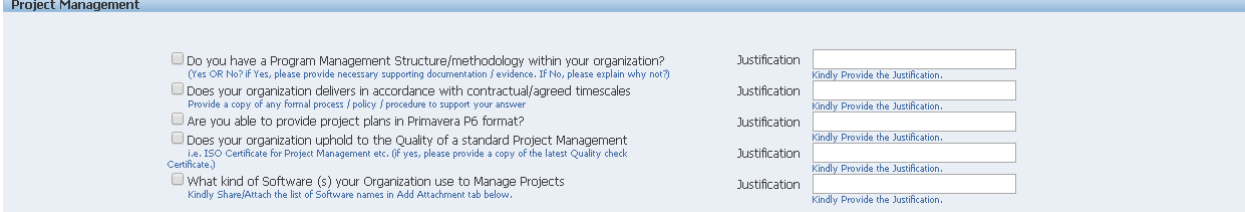

Click on the check box against each questionnaire if applicable and provide justification as well for it.

#### **Contractor Document**

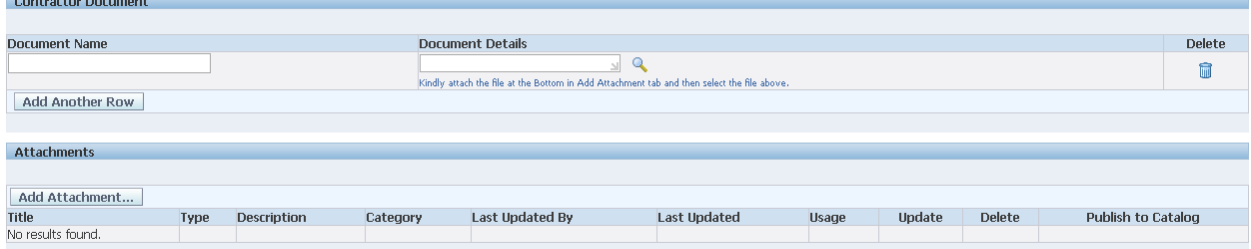

Attach the document in Attachments tab through "Add Attachment" options, once attached, then provide the name of the document and select the document in the document details through search options.

**Note:** Based on the supplier type selected in Vendor Type in Basic Information Page, The Experience questionnaire will be defaulted in Additional Page. If Manufacturer/Supplier is selected than below sets of question will be available in Experience tab

#### **Manufacturer/Supplier Details**

#### **Share few of your TOP Clients (Minimum 3)**

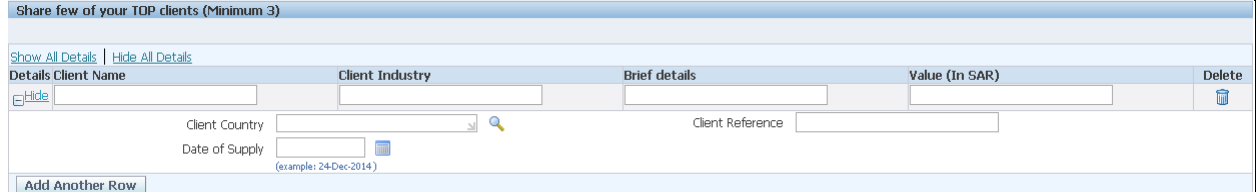

Provide the Top clients details with whom you have done the business.

#### **Manufacturer Product Details**

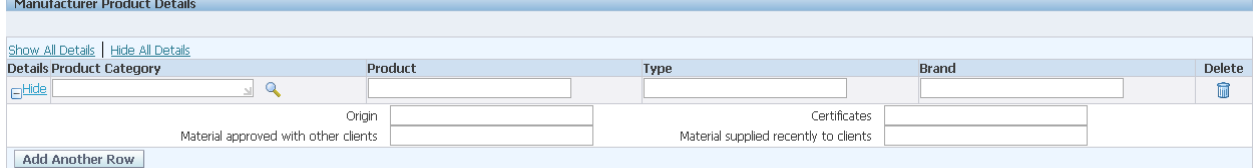

For each category select above in the Product and Revenue region, update the client details

#### **Material Catalogues and Certificates**

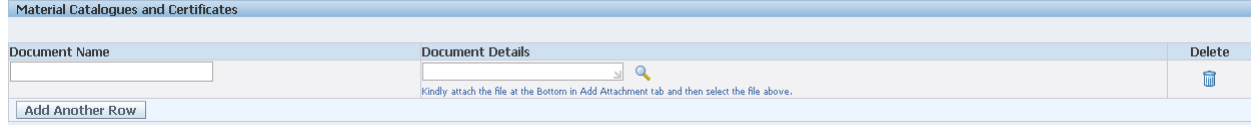

Attach the document in Attachments tab through "Add Attachment" options, once attached, then provide the name of the document and select the document in the document details through search options

# **Do you have any exclusivity of any Product**

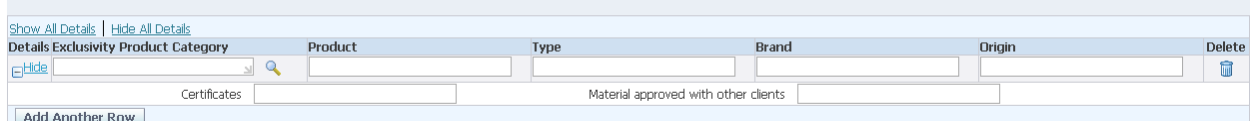

For each Exclusivity Product category selected, update the product detail

#### **Warehouse and After Sale Services**

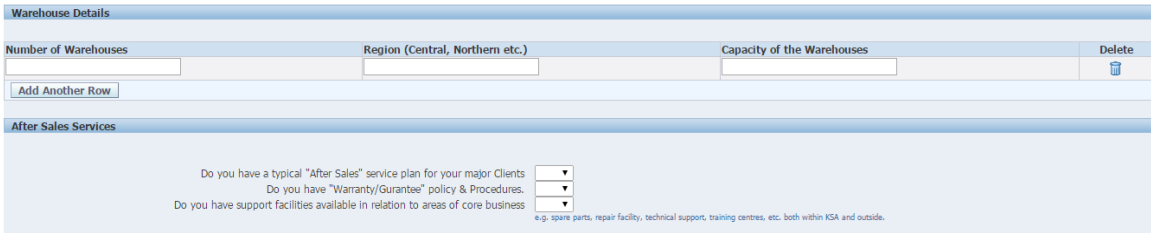

## **Exclusivity Product Catalogues and Certificates**

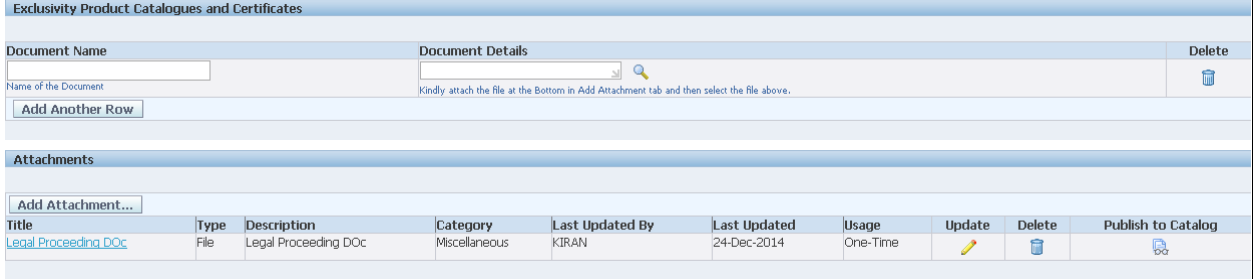

Attach the document in Attachments tab through "Add Attachment" options, once attached, then provide the name of the document and select the document in the document details through search options

## **Click on other Tab to update the detail (i.e. Terms and Conditions) and not on the "Next"**

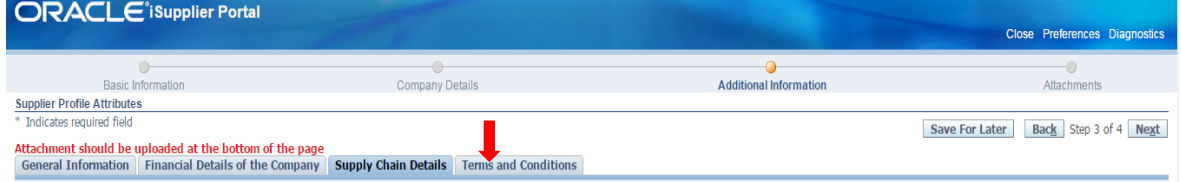

# <span id="page-27-0"></span>**Terms and Conditions**

Click on Terms and Conditions Tab,

Confirm the details, by clicking in the check box of Terms and Conditions

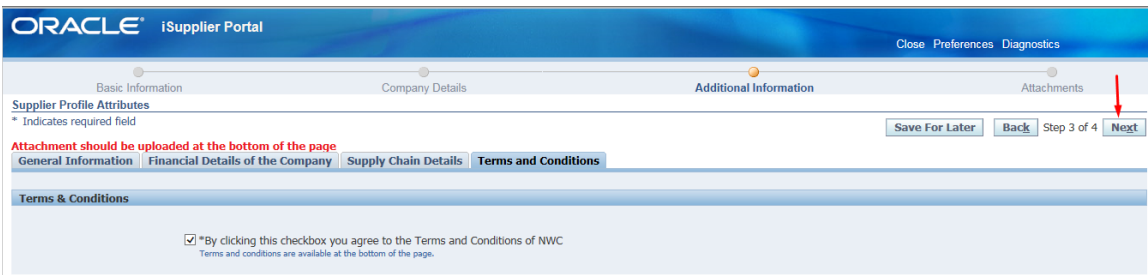

Once all the required details are provided in Additional Information,

Click on Next button to proceeding ahead to submit the registration.

Click on the **Submit** Button to submit the Prospective Supplier for registration in NWC.

Once the supplier click on submit, Supplier receive the confirmation message of registering your company

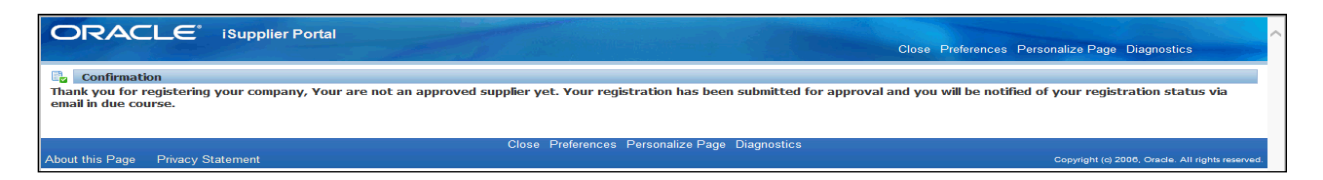

Along with supplier also receive **Email Notification** which provides the details of the link for further reference, if supplier wants to view the status of registration**.**

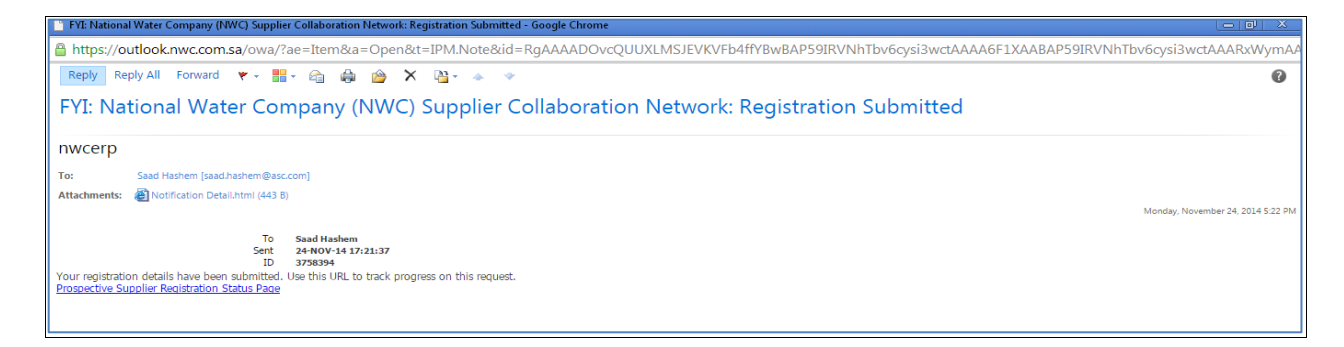